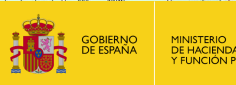

SECRETARÍA DI<br>DE HACIENDA

DIRECCIÓN GENERAL<br>DEL CATASTRO

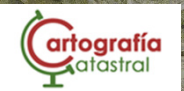

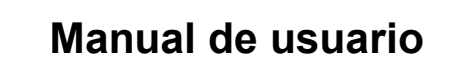

# *Visor 3D Catastral*

*Dirección General del Catastro*

Cartografía Catastral

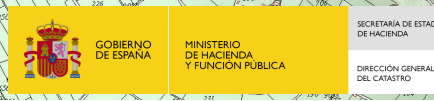

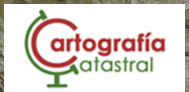

### ÍNDICE GENERAL

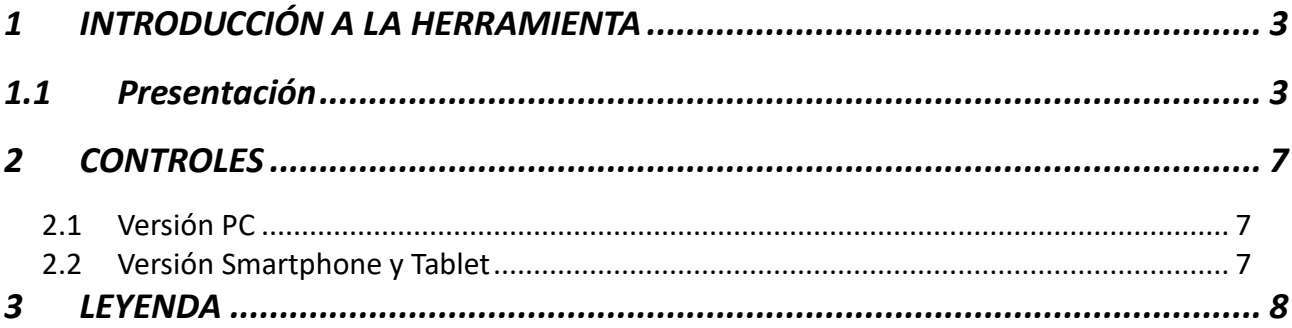

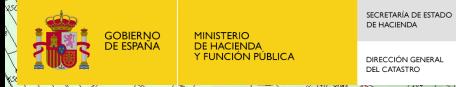

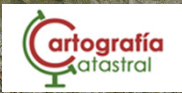

### <span id="page-2-0"></span>**1 INTRODUCCIÓN A LA HERRAMIENTA**

A lo largo de este documento se hará una revisión de las funcionalidades del nuevo visor 3D de la Dirección General del Catastro, desarrollado con medios propios y cuyo objetivo consiste en mostrar la información catastral disponible para cada edificio.

Cuando el edificio cuente con información a detallada, se mostrará un modelo 3D por plantas, en el que se puede seleccionar cada local y consultar la información disponible para el mismo.

Otras formas de disponer de esta misma información son:

- Distribución por plantas de la parcela en FXCC
- Parcela por plantas en formato KML (para su visualización en Google Earth)

No obstante, el visor 3D, al contrario que los anteriores formatos, permite la visualización de la información sin necesidad de ningún software propietario. Esto es posible gracias a que, desde la Dirección General del Catastro, se ha apostado por el desarrollo de una herramienta propia empleando tecnologías de código abierto que nos permiten mostrar toda la información en un modelo 3D a través de cualquier navegador web con conexión a internet.

#### <span id="page-2-1"></span>**1.1 Presentación**

Al acceder al visor se mostrará la siguiente pantalla:

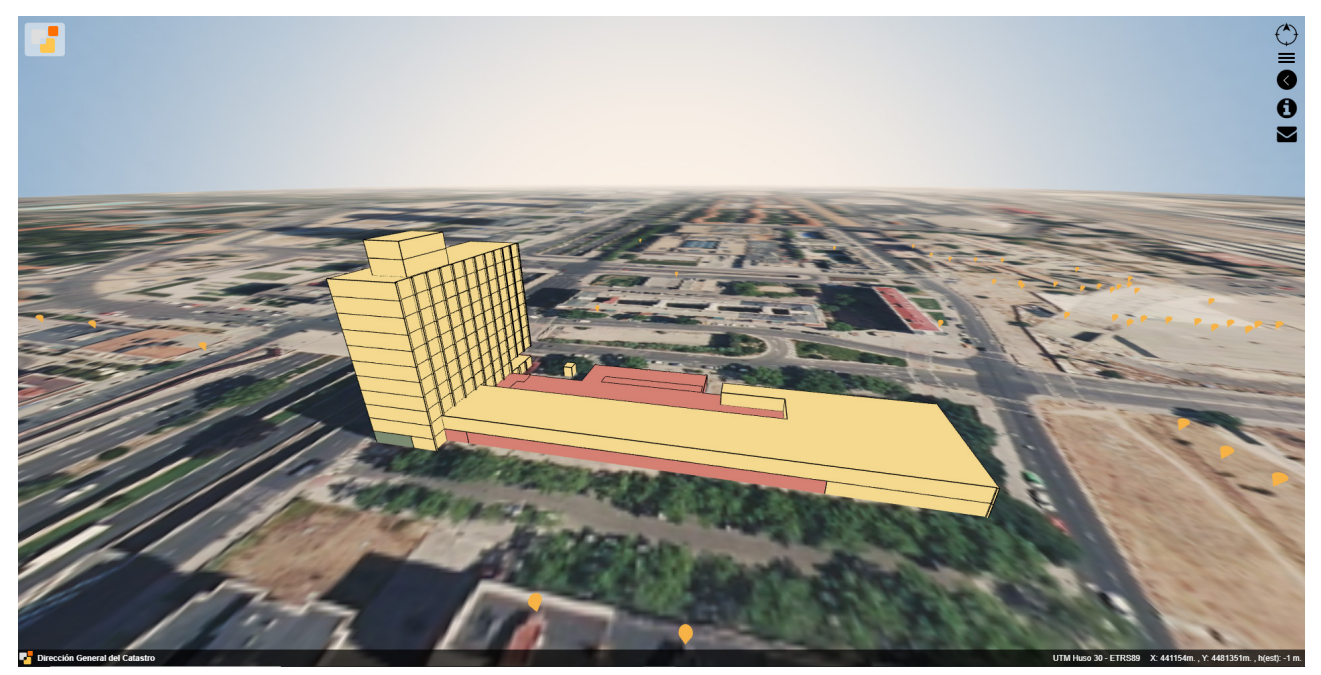

En la parte superior derecha se han habilitado una serie de menús para el manejo de la herramienta.

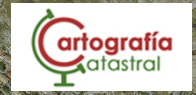

### • **Brújula:**

DIRECCIÓN GENER

La brújula indica la dirección del Norte en todo momento. Para orientar la escena simplemente debe clicarse sobre ella.

#### • **Menú de Gestión del entorno:**

Para la personalización del entorno de visualización en el modelo 3D. En este menú se podrá seleccionar:

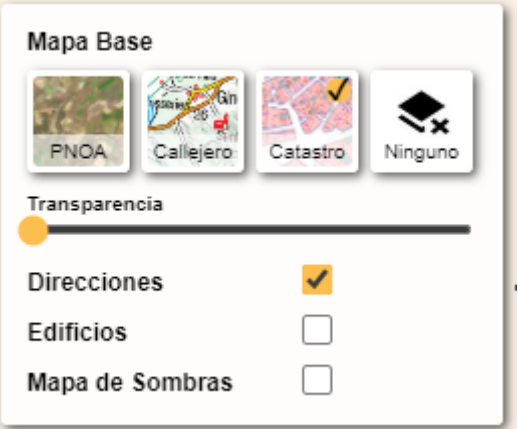

- El mapa base, pudiendo elegir entre:
	- o PNOA Máxima Actualidad del IGN
	- o Callejero del IGN
	- o Catastro
	- o Ninguno
- Mostrar u ocultar direcciones
- Mostrar u ocultar edificios en un entorno de 250x250 m<sup>2</sup>
- Activar o desactivar el mapa de sombras para la ubicación. Al activar esta opción aparecerá el modelo digital del terreno y se podrá seleccionar la fecha y hora, pudiendo ver la hora de amanecer y anochecer para la fecha seleccionada.

Cuando las direcciones o edificios se encuentran activos, pueden seleccionarse clicando sobre ellos. Esto permite ver su foto de fachada y la información de referencia catastral y dirección.

Si se clica sobre la referencia catastral, se refrescará la página, centrando el modelo 3D en dicho edificio.

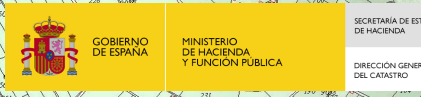

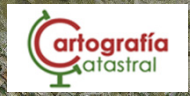

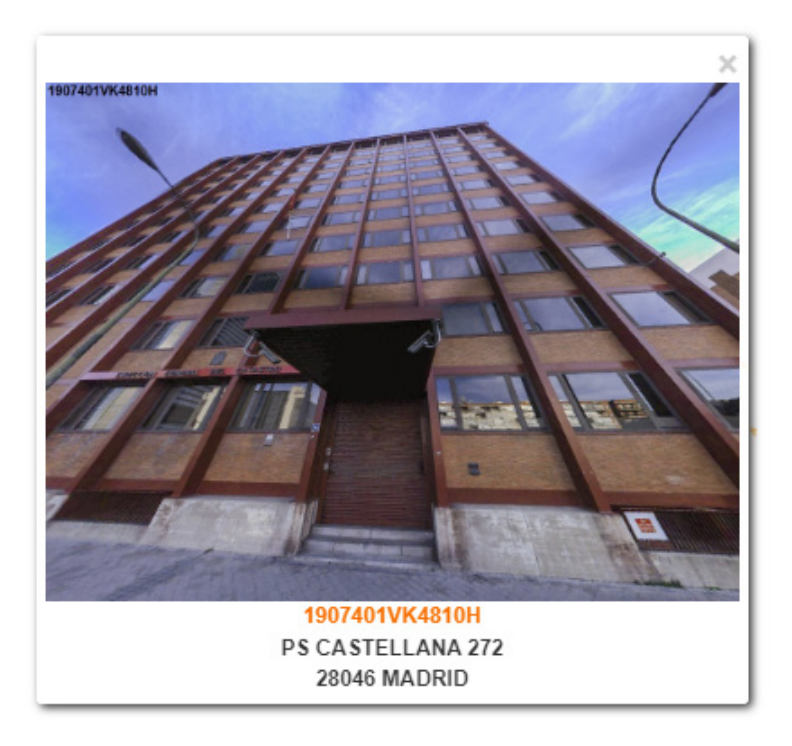

### • **Menú de Información del edificio:**

Destinado a la visualización de la información disponible tanto a nivel de edificio como a nivel de local si se encuentra disponible.

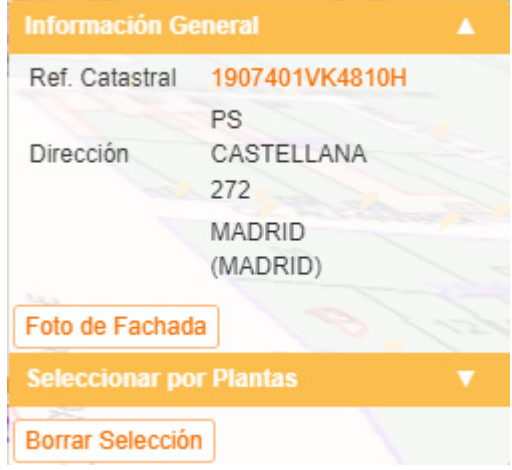

En este menú se muestra:

- Información general del edificio, con su referencia catastral y dirección. Al pulsar sobre la referencia catastral, se abrirá una nueva pestaña de "Consulta y certificación de Bien Inmueble".
- Información a nivel de local cuando se ha seleccionado. La selección se realiza clicando sobre el local correspondiente.
- Botón para visualizar la foto de fachada del edificio
- Selección por plantas, pudiendo activar o desactivar la visualización de cada planta del edificio.

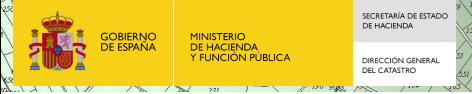

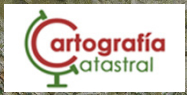

- Selección por localización si la información está disponible (bloque, escalera, planta y puerta en cada caso).
- Botón para borrar la selección actual.

## • **Botón de Ayuda:**

Al pulsar este botón, se despliega una sección con la información de los controles disponibles en el dispositivo, pudiendo acceder también a la descarga de este documento.

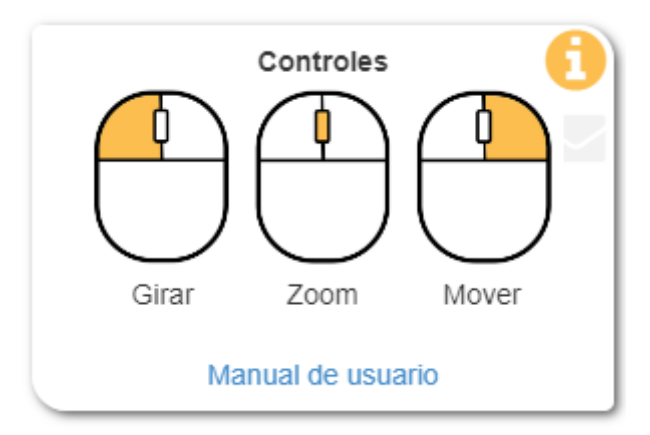

### • **Botón Contáctenos:**

Este botón abre el servicio de atención a usuarios de la Dirección General del Catastro en una nueva pestaña. Esto permite crear una incidencia para reportar errores en el visor. Para ello se ha habilitado una tipología de incidencia específica.

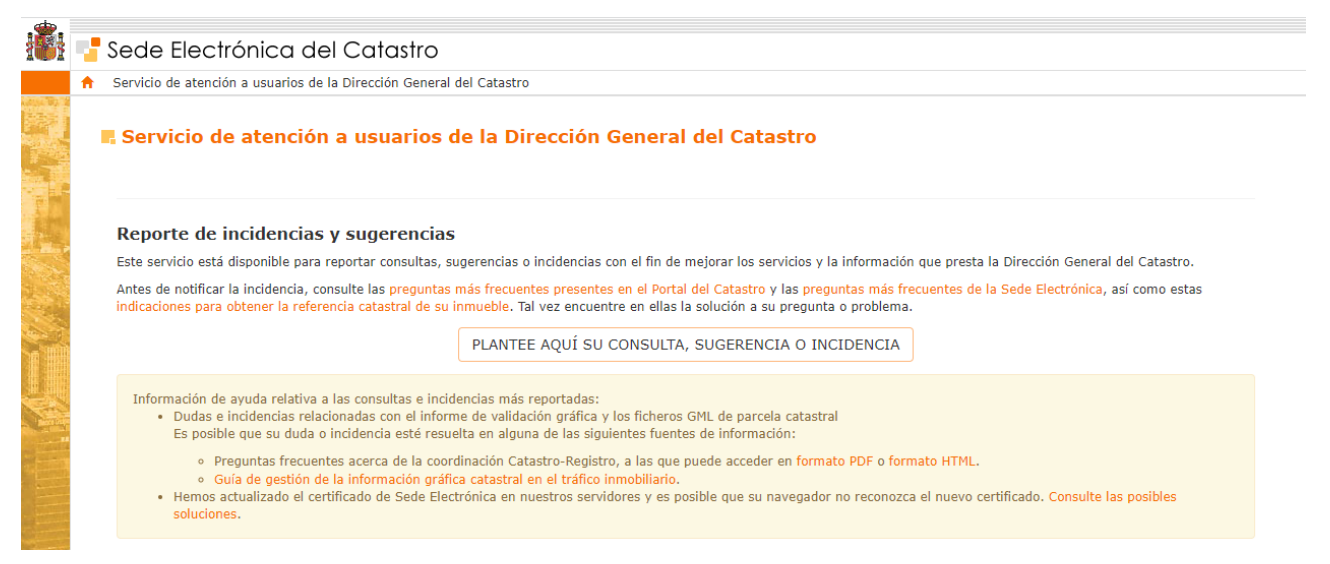

Ocupando la franja inferior de la pantalla se dispone un banner mostrando en su parte derecha la información del sistema de referencia en el que se ha representado el modelo, y las coordenadas del puntero. Las alturas de los edificios son estimadas, ya que al no disponer de datos de altura real se ha hecho una extrusión de cada planta a 3 metros.

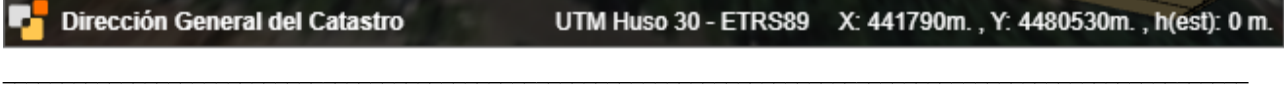

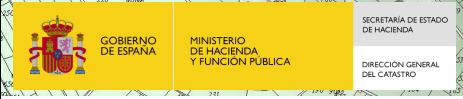

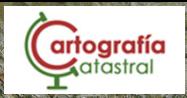

### <span id="page-6-0"></span>**2 CONTROLES**

Cuando se abre el visor 3D, se muestra una vista centrada en el edificio. Para el movimiento de la cámara en el entorno se han habilitado una serie de controles, que se detallan en esta sección.

- Giro
- Zoom
- Movimiento
- Selección (click)

Todos los movimientos de la cámara están limitados a un entorno determinado.

### <span id="page-6-1"></span>**2.1 Versión PC**

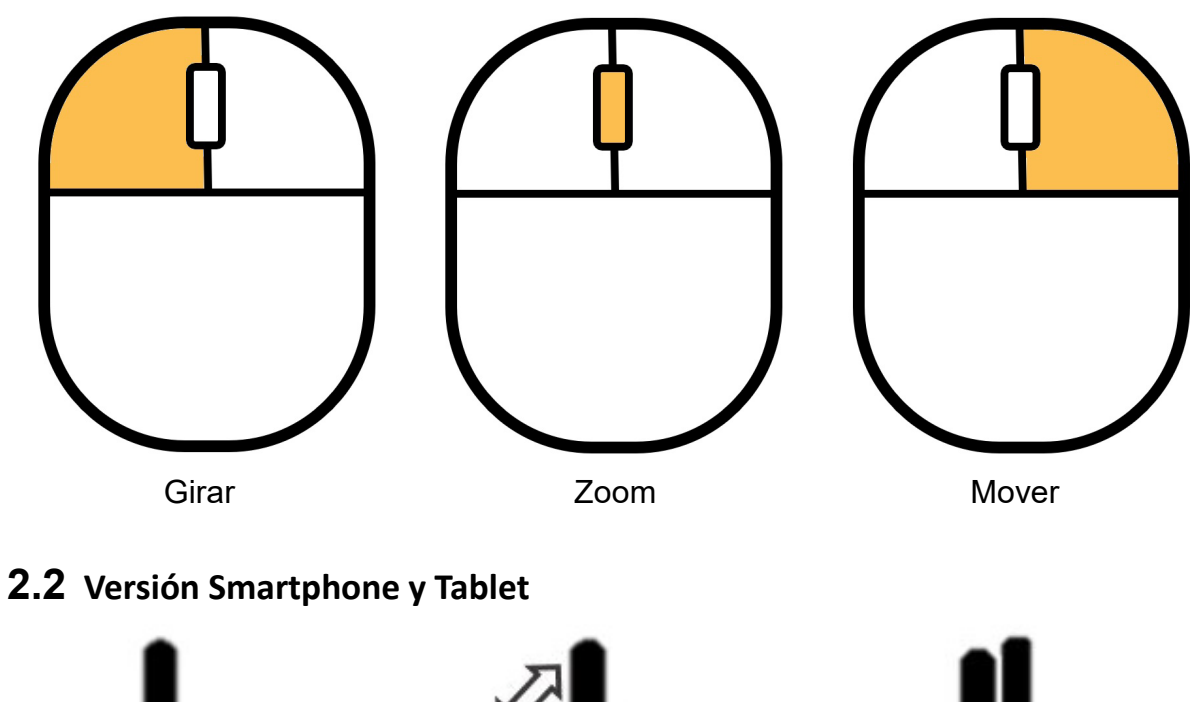

<span id="page-6-2"></span>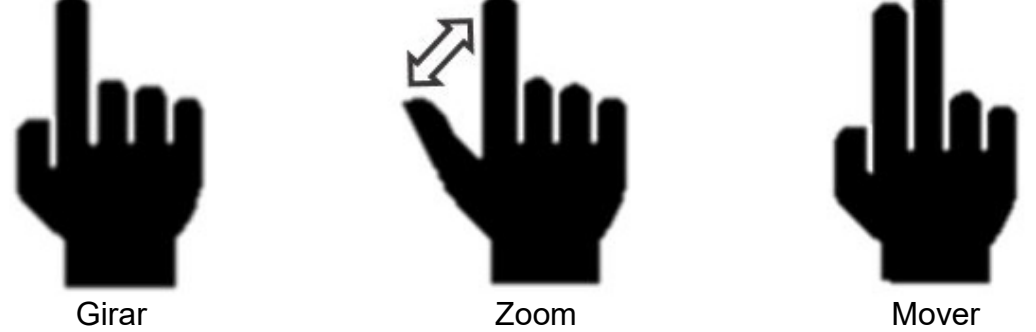

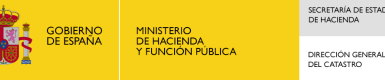

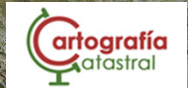

### <span id="page-7-0"></span>**3 LEYENDA**

Si el edificio dispone de información detallada, se mostrará cada parte del edificio con el color correspondiente al uso que se haya registrado en la elaboración del fichero FXCC.

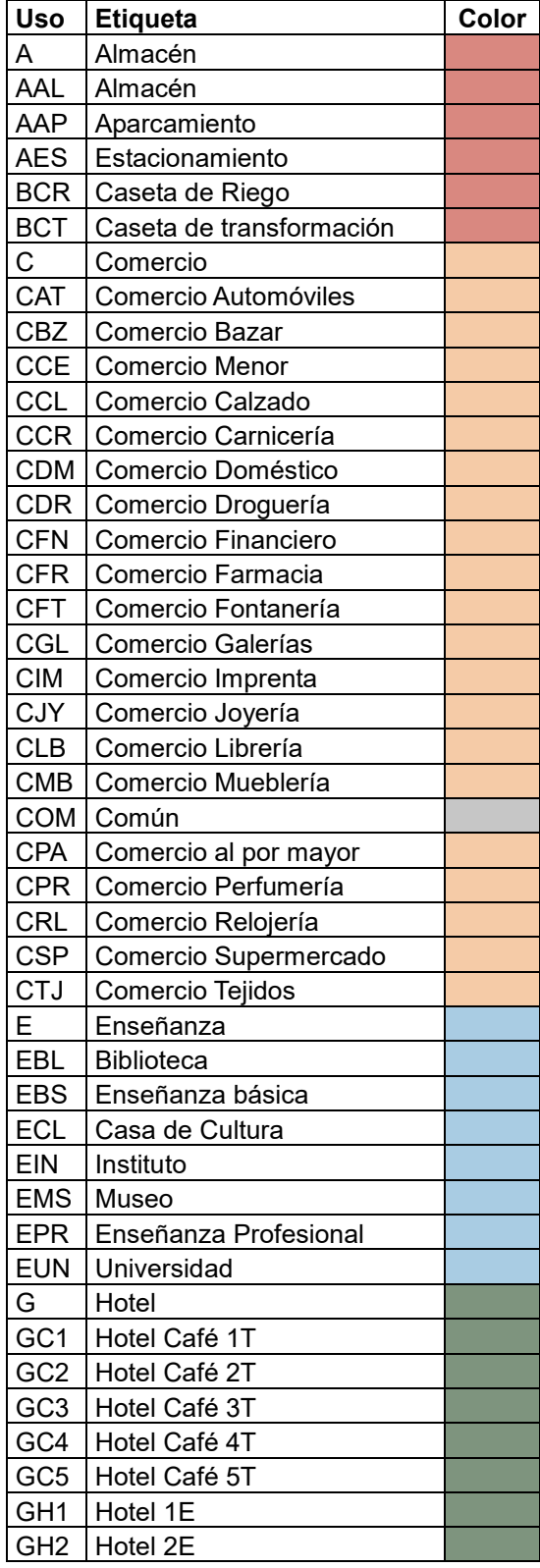

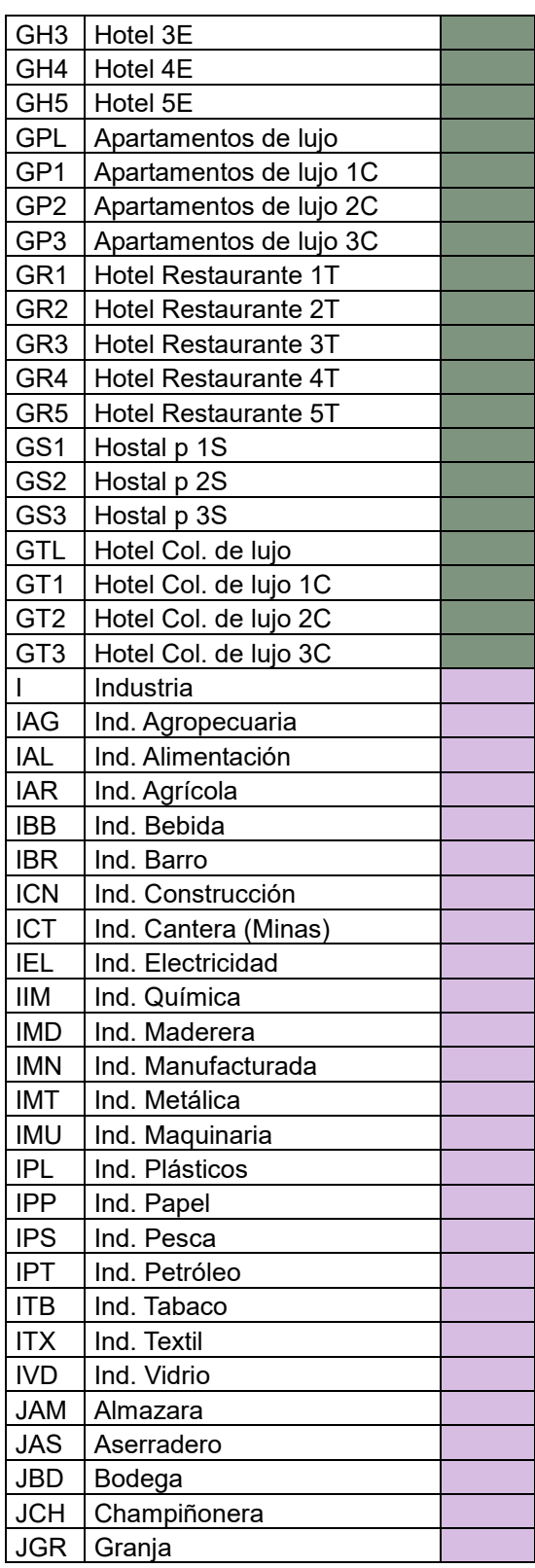

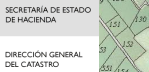

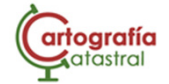

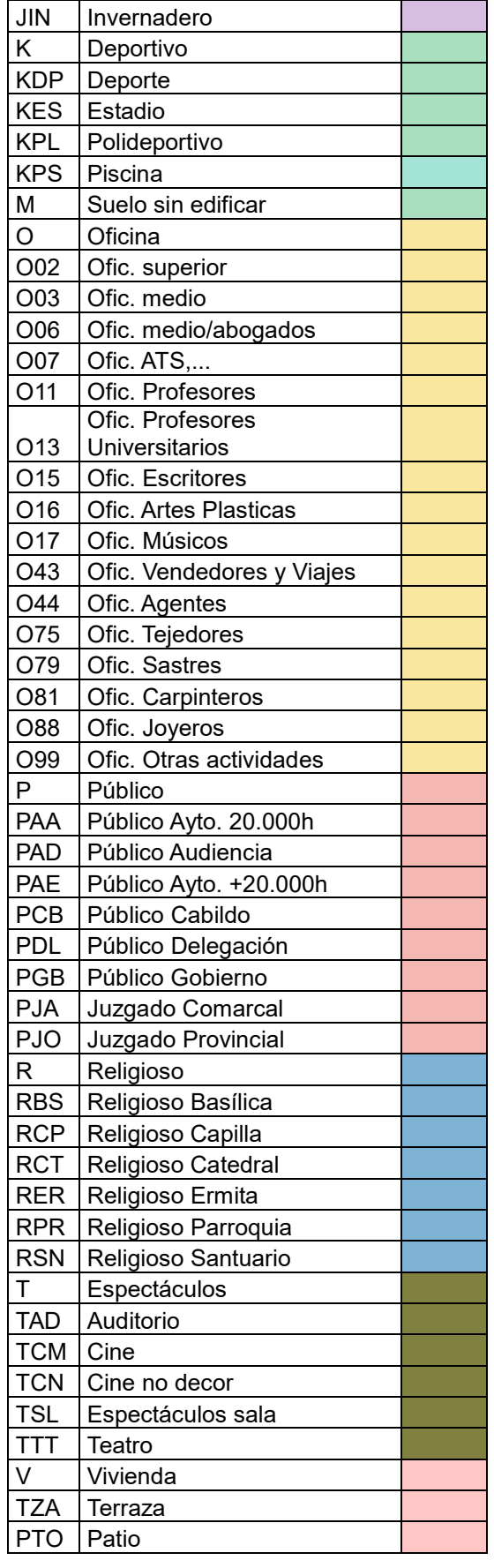

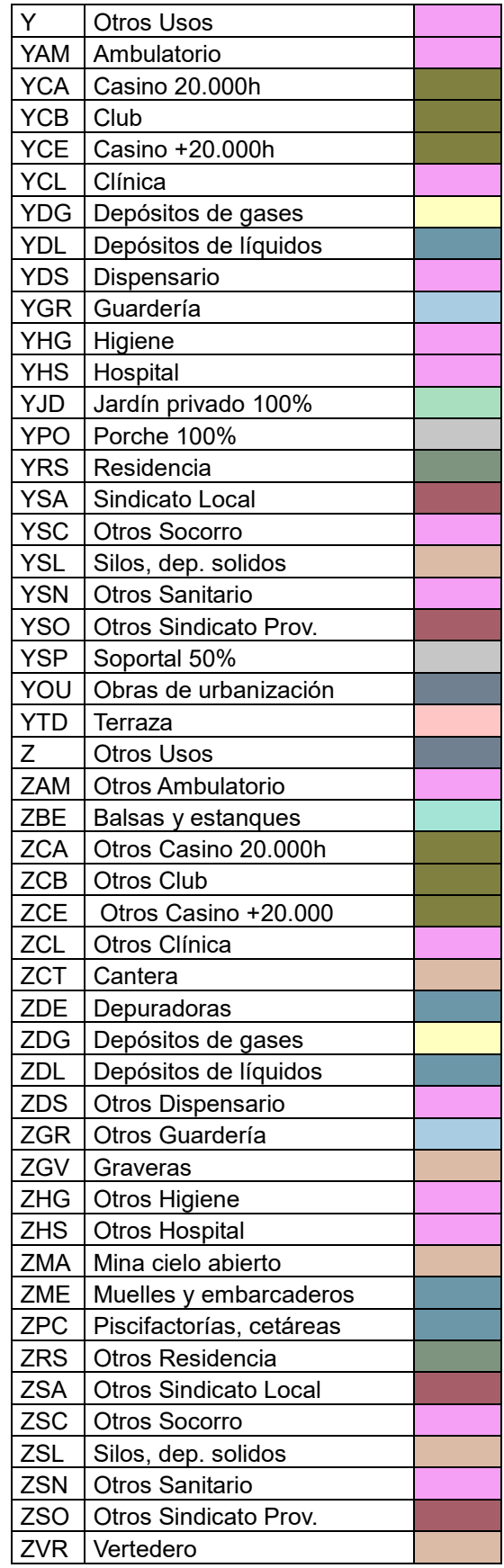

Área de Cartografía. Dirección General del Catastro 9

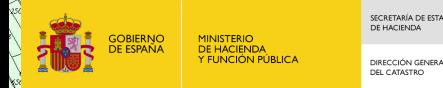

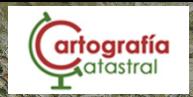

En caso de que el edificio no disponga de información por plantas, se mostrará la geometría general del edificio.

En cuanto a los edificios del entorno, se extraen las geometrías del servicio WFS BuildingPart, y se asigna un nivel de gris dependiendo de la altura del edificio. La leyenda se mostrará en la parte inferior izquierda de la pantalla.

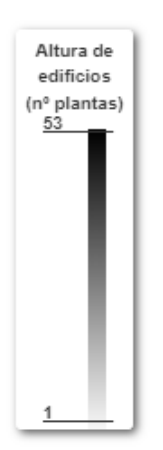